# How to Create a Requisition

STEP-BY-STEP GUIDE

### Creating a Requisition

ш

#### At the Banner General Menu, type the form name FPAREQN in the Go To... field and hit the Enter key on your keyboard

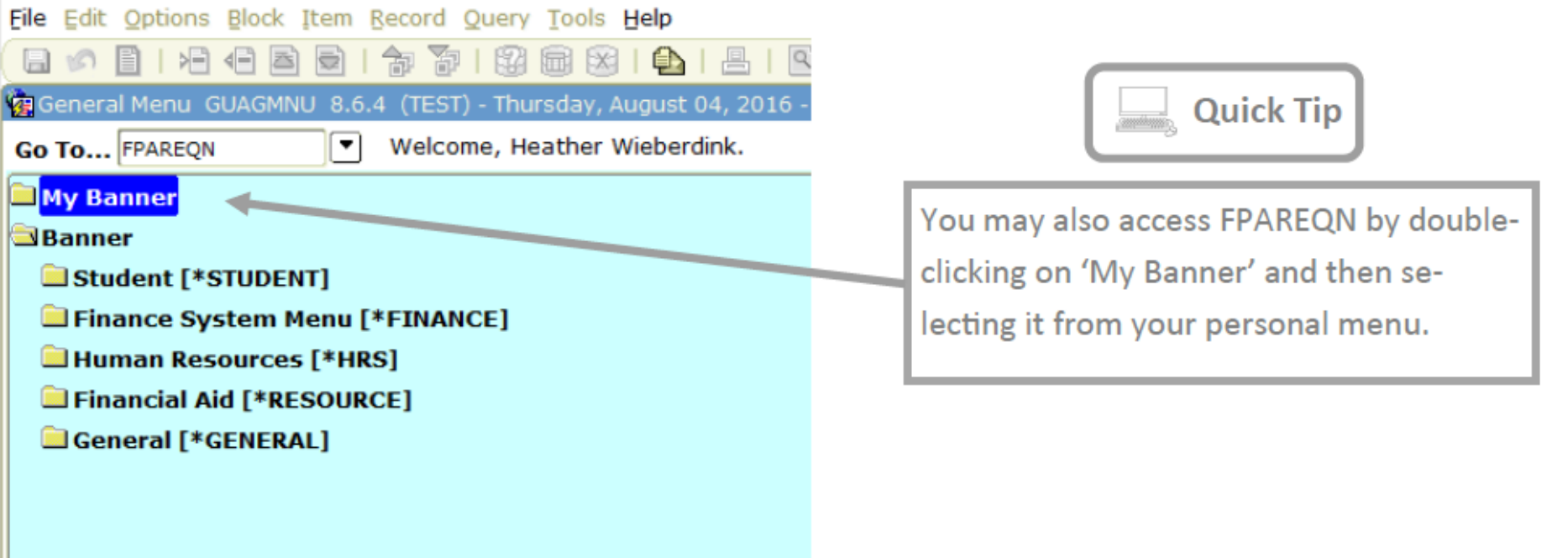

Click on the Next Block icon. This initiates the process to create a requisition.

Please, DO NOT manually assign a requisition number!

File Edit Options Block Item Record Query Tools Help

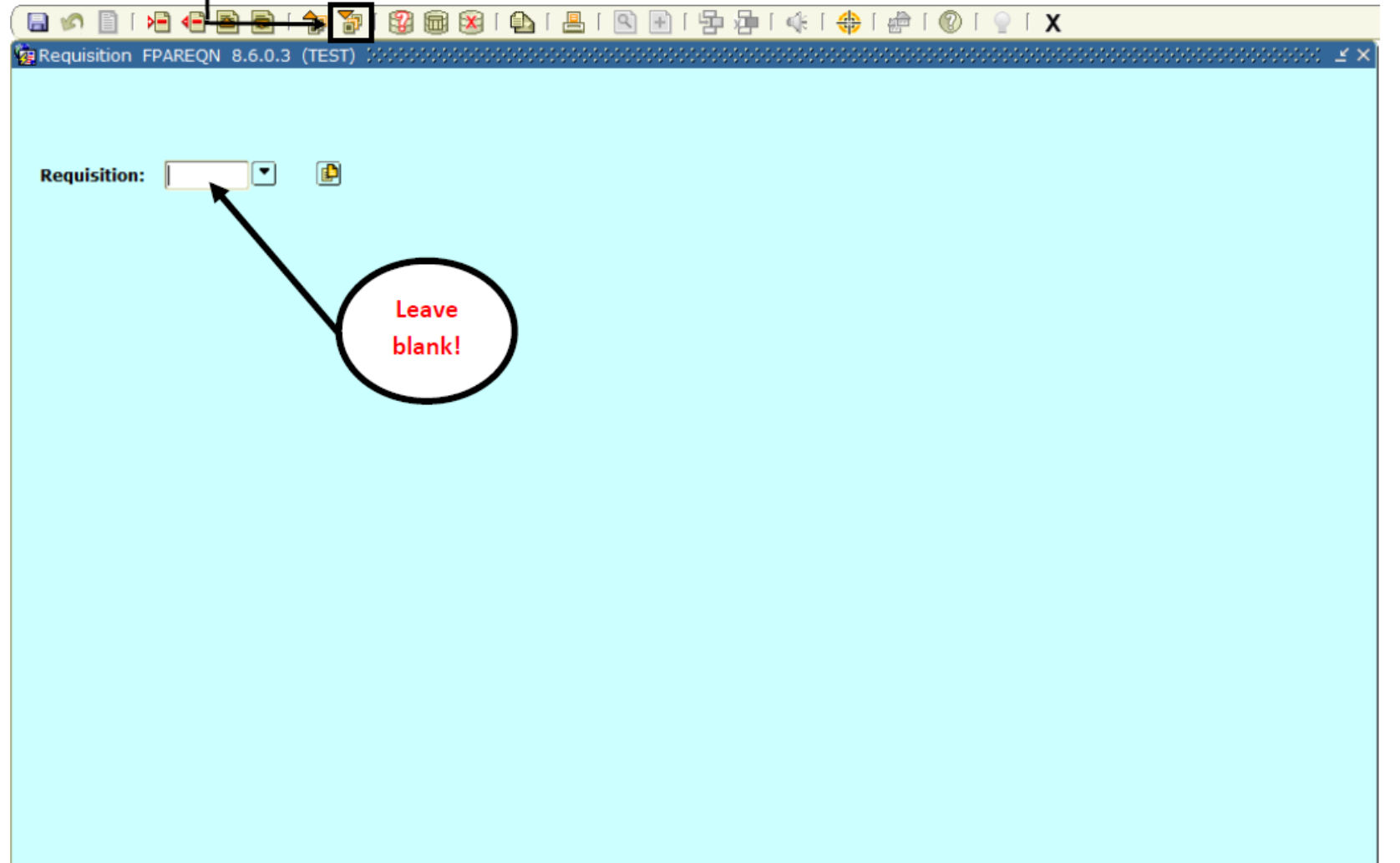

## Requestor/Delivery Information

1. The Delivery Date: field is required. Tab or click into this field, then click on the Calendar icon to open. Double click on a date greater than the Order Date. Note: the date you select is considered an estimate. If you require delivery by a specific date, please indicate the request in the Comments field.

2. The Comments: field is optional. Use this field to indicate instructions such as: faxed quote, a specific date needed, PO types, etc. This field will not print on the purchase order. It is used **only** for notes to Procurement Services.

3. The Organization: field is required.

4. The Ship To: fields are required. If the form is not pre-populated, click on the search arrow and double click on the selected search line from the popup window table. The selected information will populate into the appropriate fields.

5. Attention To: field is required. Type your name, room and building code in this field.

6. Click on Vendor Information tab.

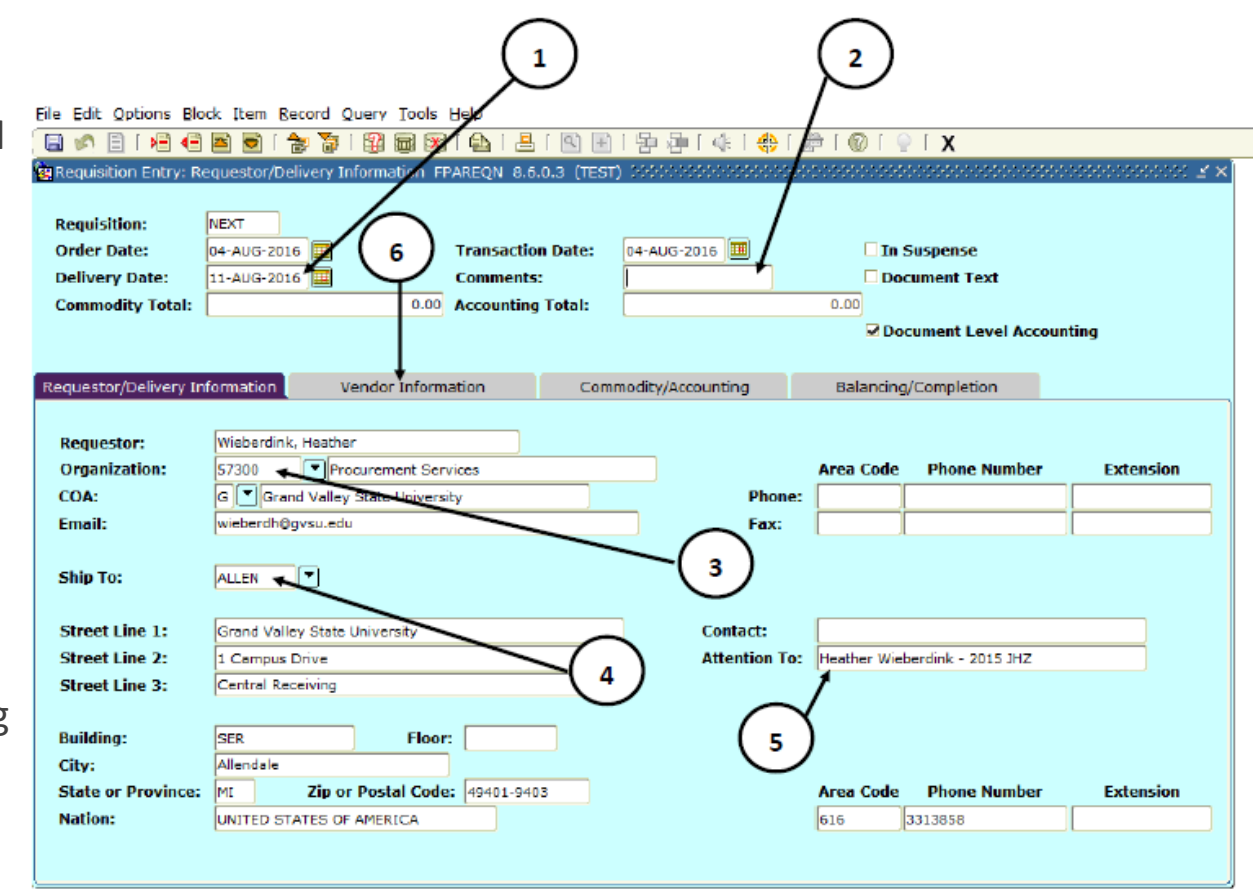

\_\_\_\_\_

 $\sim$ 

\_\_\_\_

**Contract Contract** 

### Vendor Information

- 1. The Vendor: field is optional. Enter the vendor number if known.
- 2. If the vendor number is unknown, click on the search arrow. Select Entity Name/ID Search (FTIIDEN) from the Option List popup window.

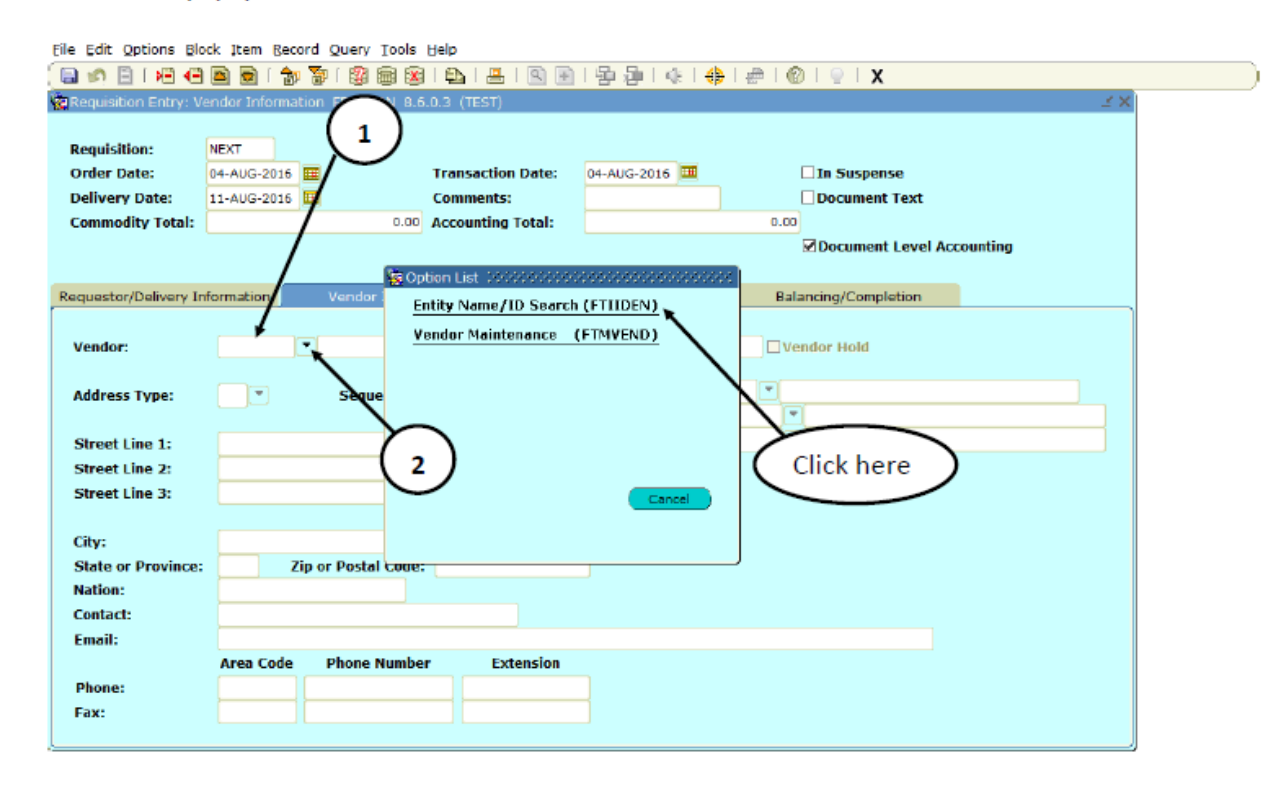

3. Type a portion of the vendor name plus the % sign (wildcard) in the Last Name field. This field is case-sensitive, so you must capitalize the first letter of the vendor name. Now execute the query (F8 on the keyboard) to display results.

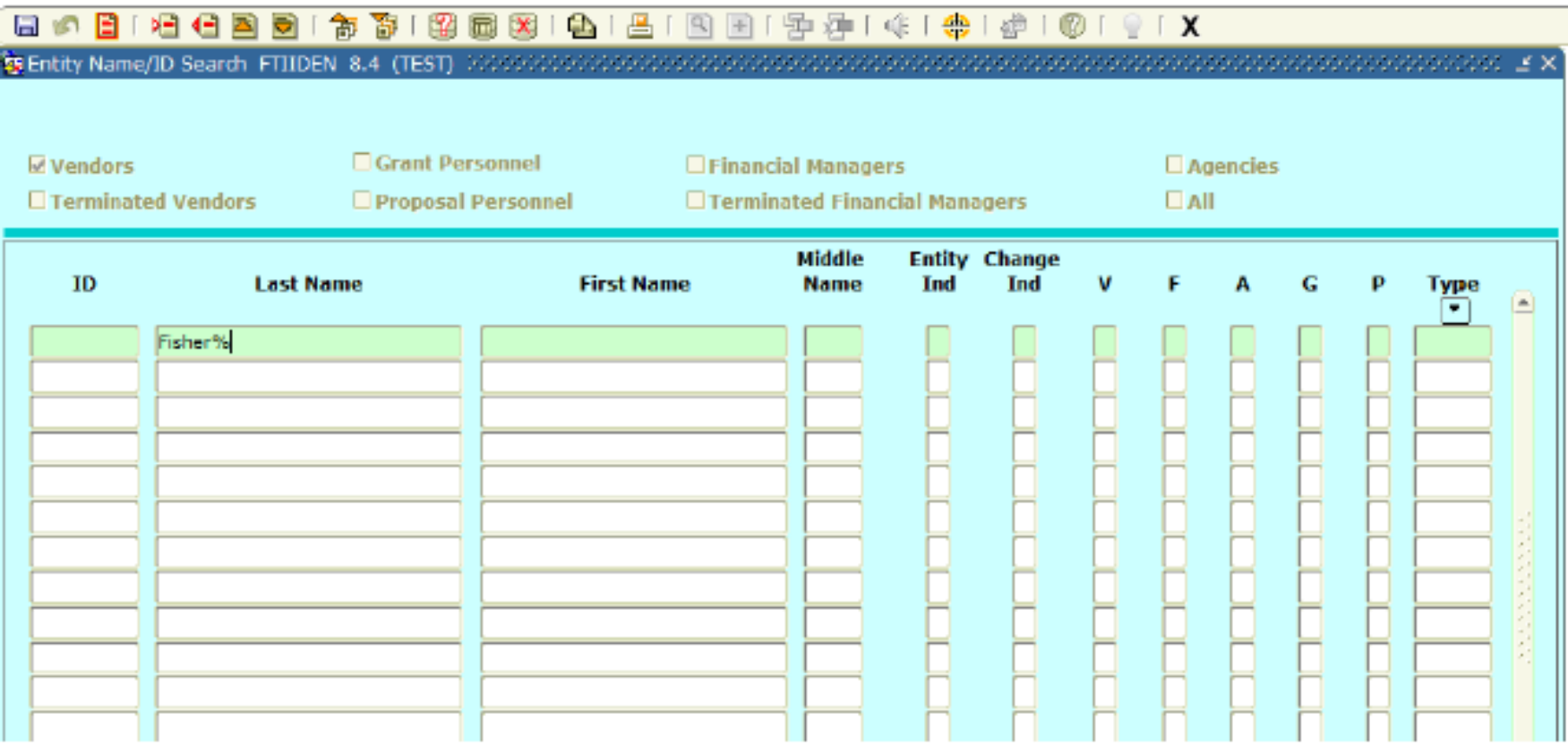

File Edit Options Block Item Becord Query Tools Help

4. Double click on the selected search line. The selected vendor and address will populate into the appropriate fields on the Vendor Information form.

5. If the desired vendor is not listed, click on the black X to return to the Vendor Information form and go to step 10 and follow the instructions to add a new vendor and address.

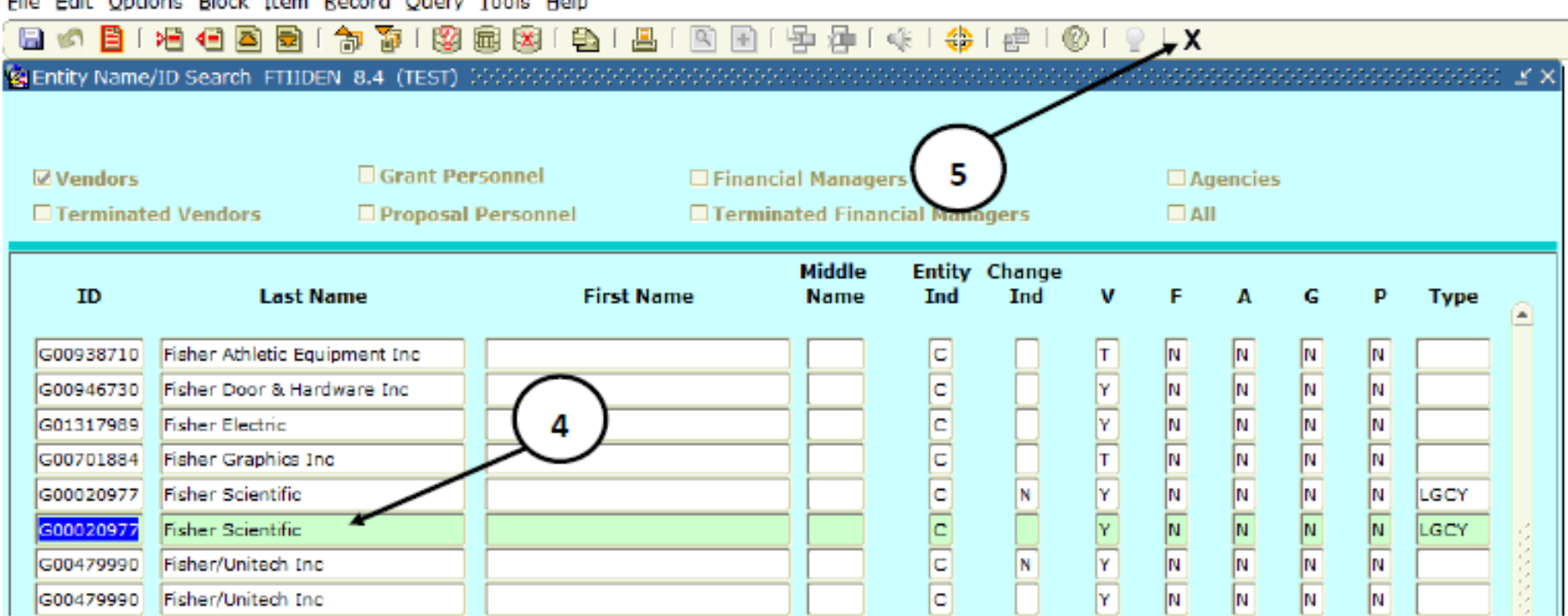

File Filip Ontions Plasts them Recent Output Tech Utile

6. If an alternate address is required other than the one displayed, or if there is no address displayed, click on the Sequence down arrow.

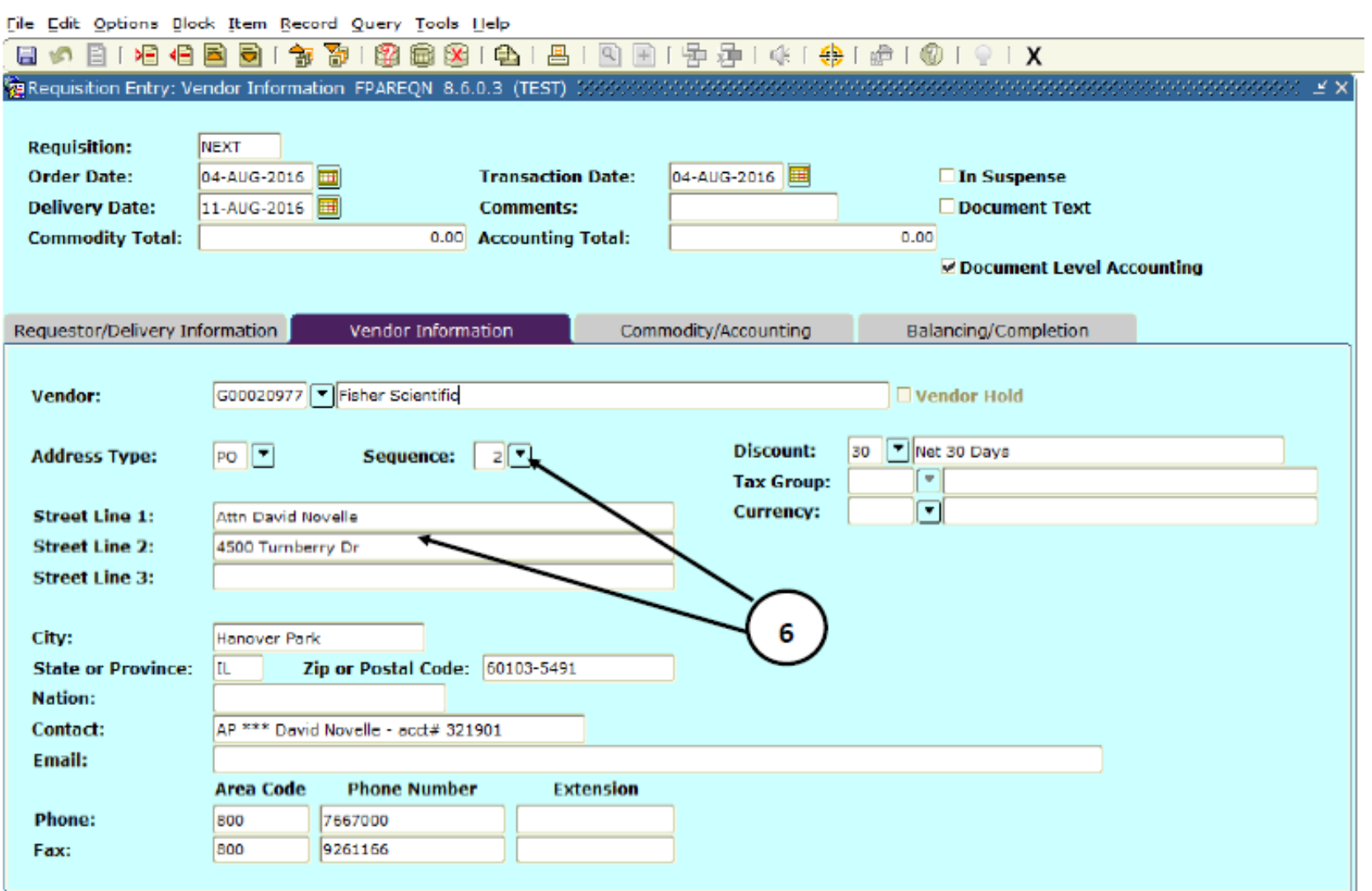

7. Double click on the address Type field of the alternate address desired. The selected address type (PO, AP, etc.) will populate into the Vendor Information form. To populate the remaining address information, hit the tab key.

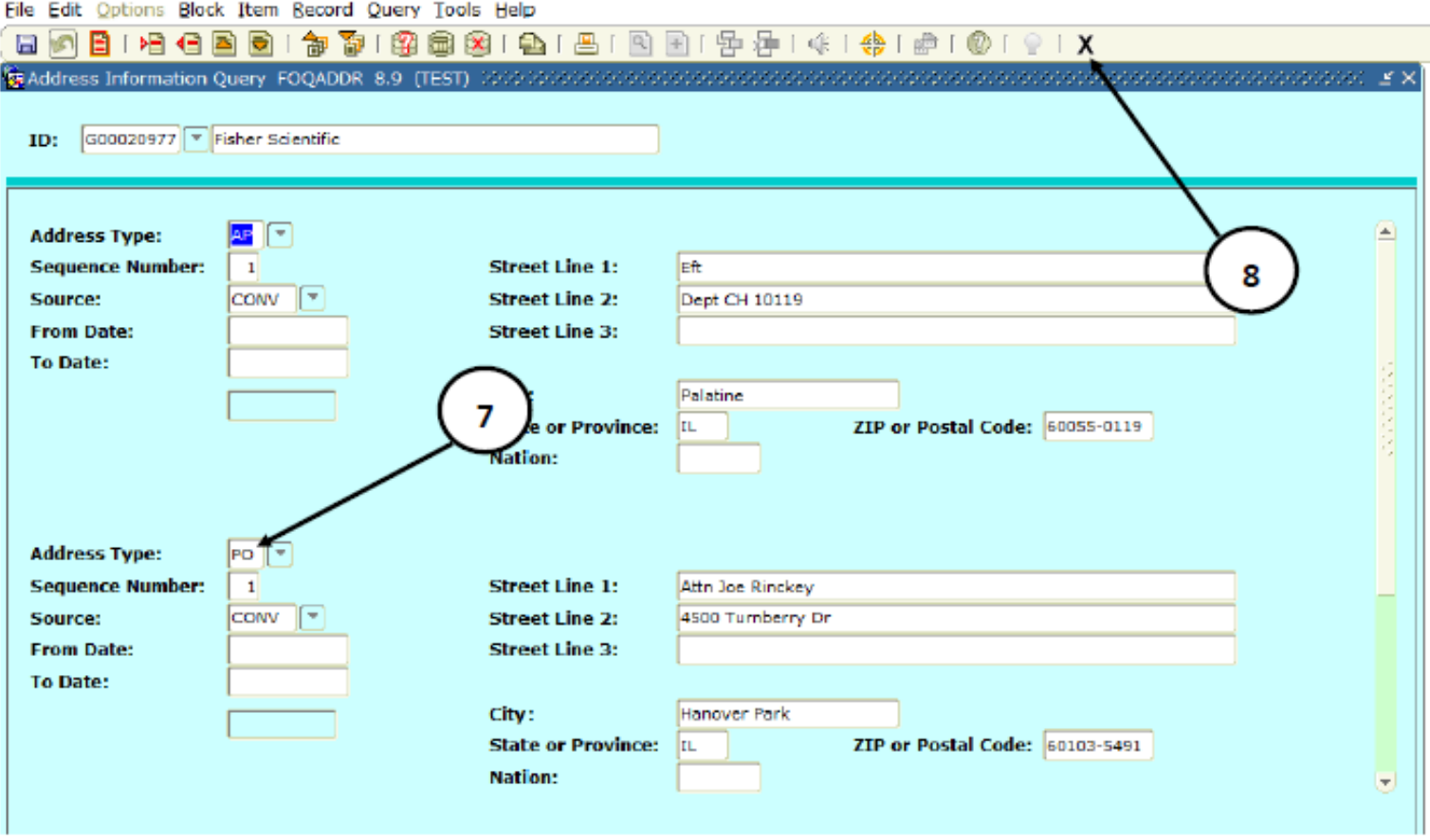

8. If the desired alternate address is not listed, click on the black X to return to the Vendor Information form to add an alternate address.

9. In the contact and email field, type in the desired alternate address. This new address will be added to the Banner system by the Procurement Services Office.

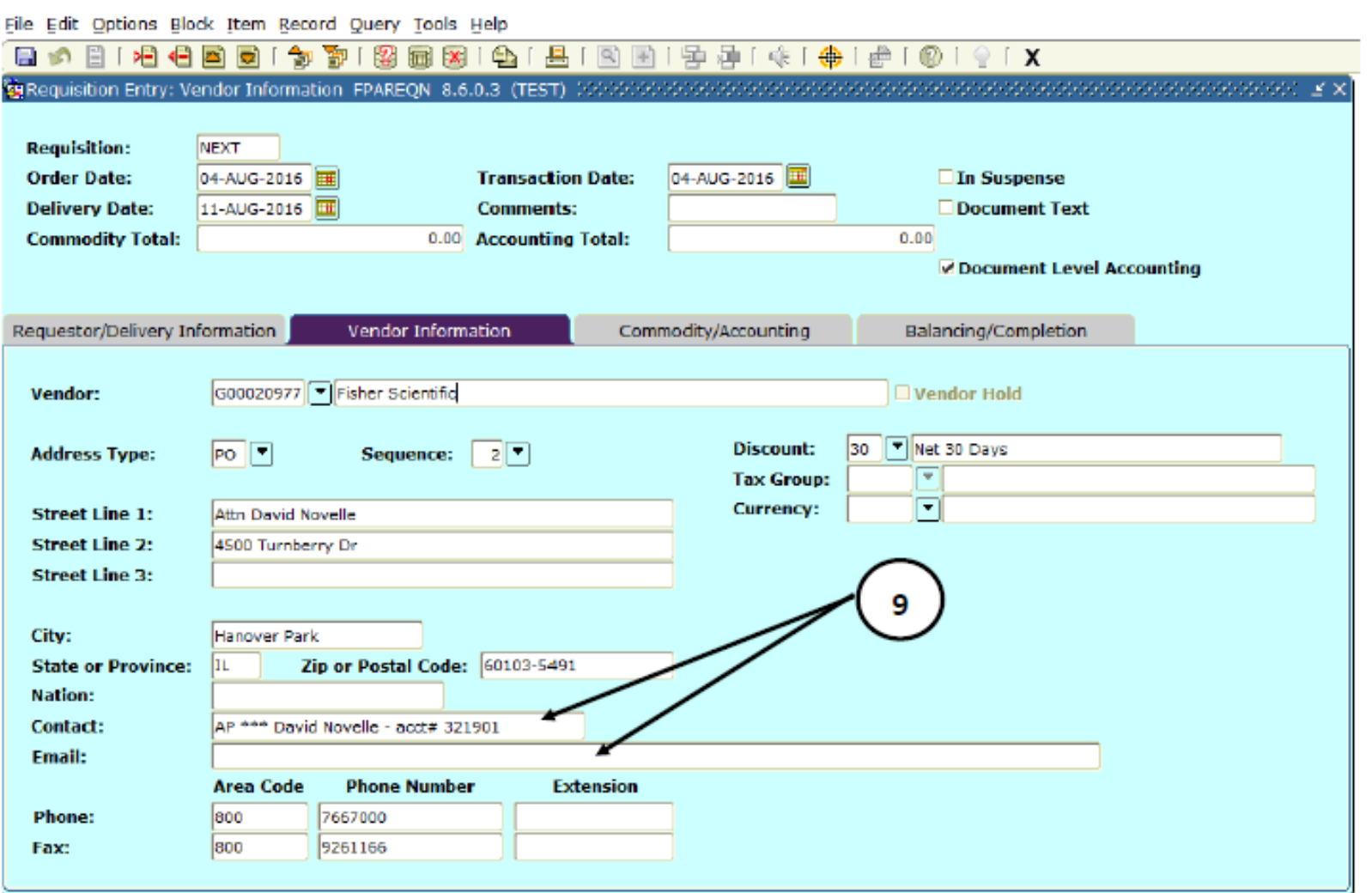

10. To add a new vendor, type the vendor name on the line next to the search arrow, a contact name (if known) on the Contact: line, and the vendor address on the Email: line. The Contact: and Email: fields are "fillable" fields, whereas Street Line 1:, Street Line 2:, through the Zip or Postal Code: fields are only accessible by the Procurement Services Office. Obtain a W-9 for the new vendor and sent to the Procurement Services Office. Before a vendor can be assigned a G#, a W-9 must be on file in the Business and Finance Office.

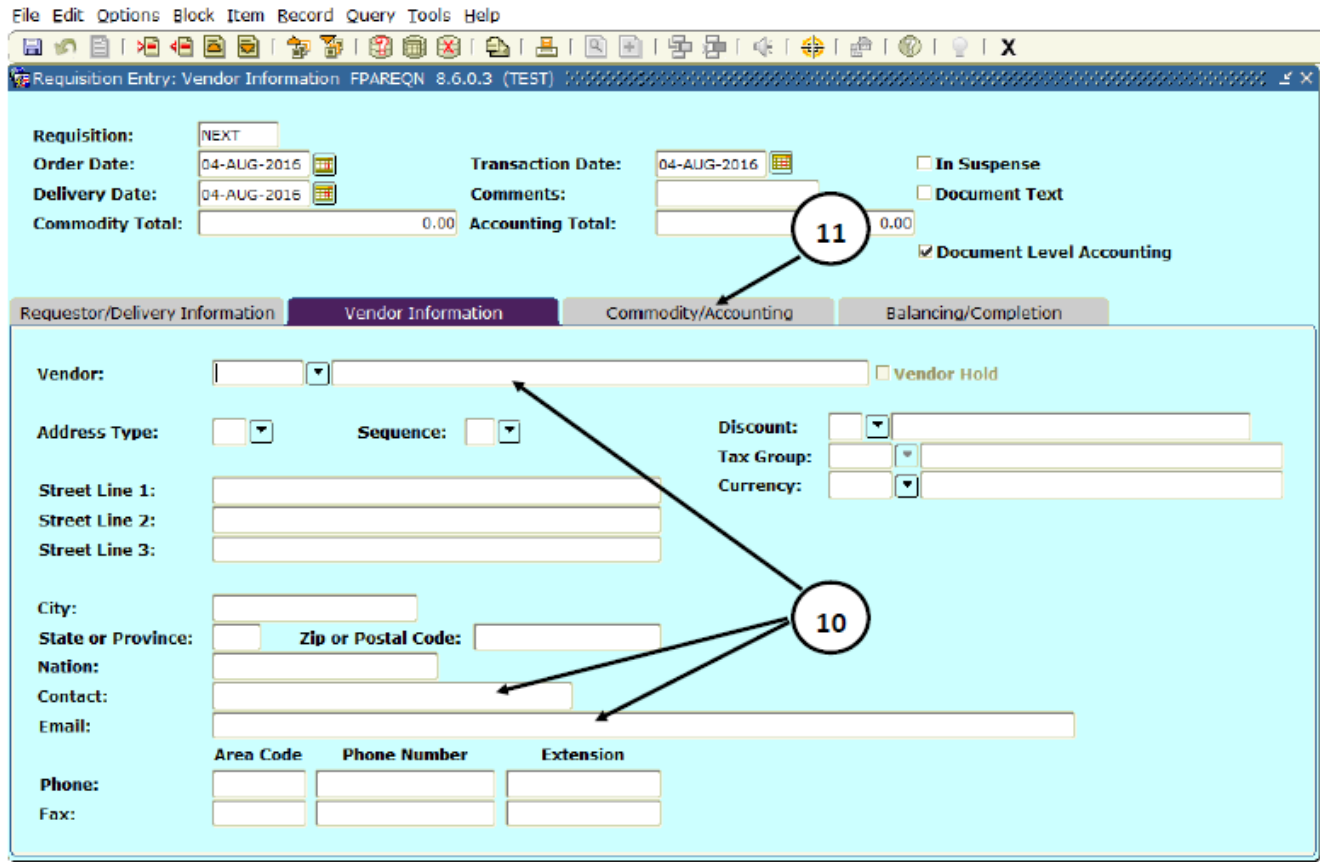

11. Click on the Commodity/Accounting tab.

## Commodity/Accounting

1. Document Level Accounting is the default. If you will be using a different FOAP for each line item/commodity, un-check this box.

2. Enter item description. If the description exceeds the field length, continue the description by using the Item Text Option (see next page for instructions). Tab to the U/M field.

3. U/M—Unit of Measure is a required field. Enter a U/M code, i.e. ea (each), dz (dozen). Click on the search arrow for the table of codes to select from. Tab to the Quantity field.

4. Quantity is a required field. Enter an appropriate quantity. Tab to the Unit Price field.

5. Enter a Unit Price.

6. Tab to Extended:, price will be calculated and populated. Tab through the five remaining Accounting fields until you return to the Description field.

7. Use the keyboard down-arrow key to add additional line items. Repeat steps 2-6.

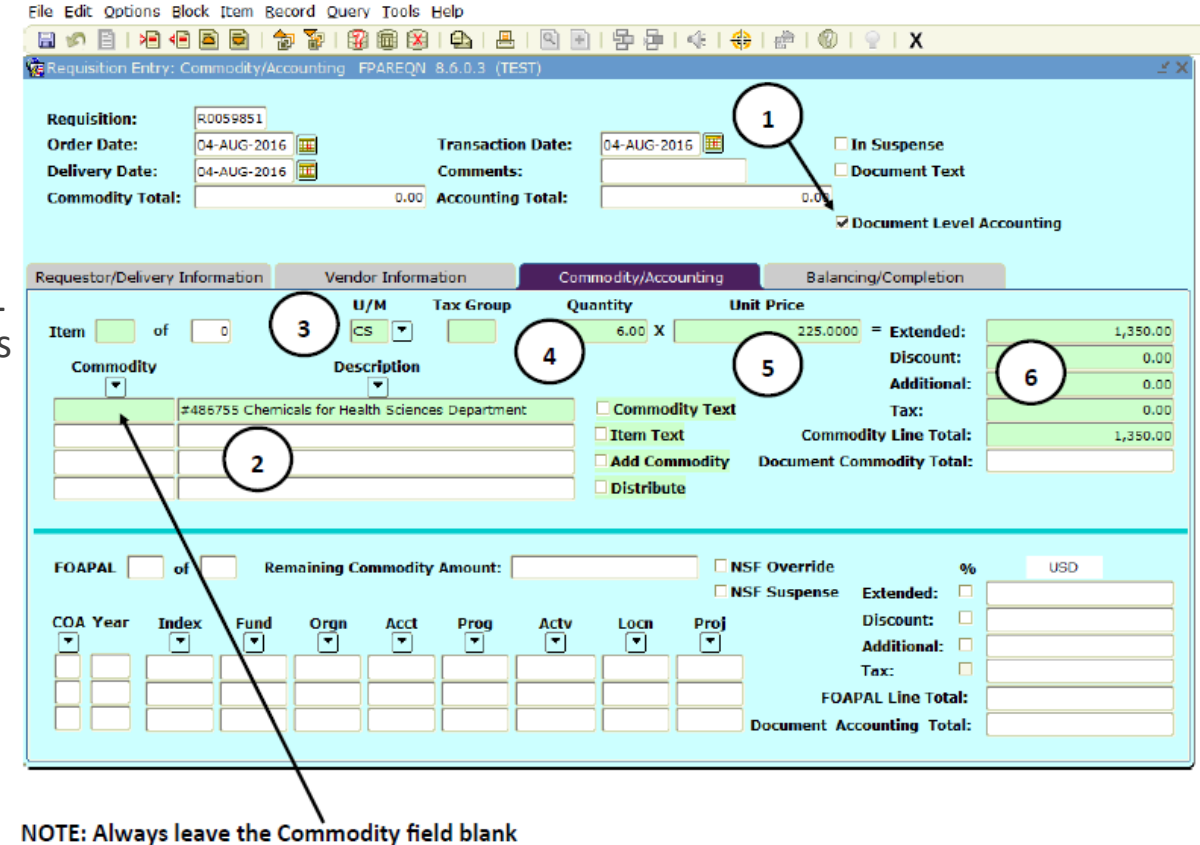

### Item Text Option

1. If an item description exceeds field length, continue the line by clicking on Options in the tool bar, and select Item

#### Text.

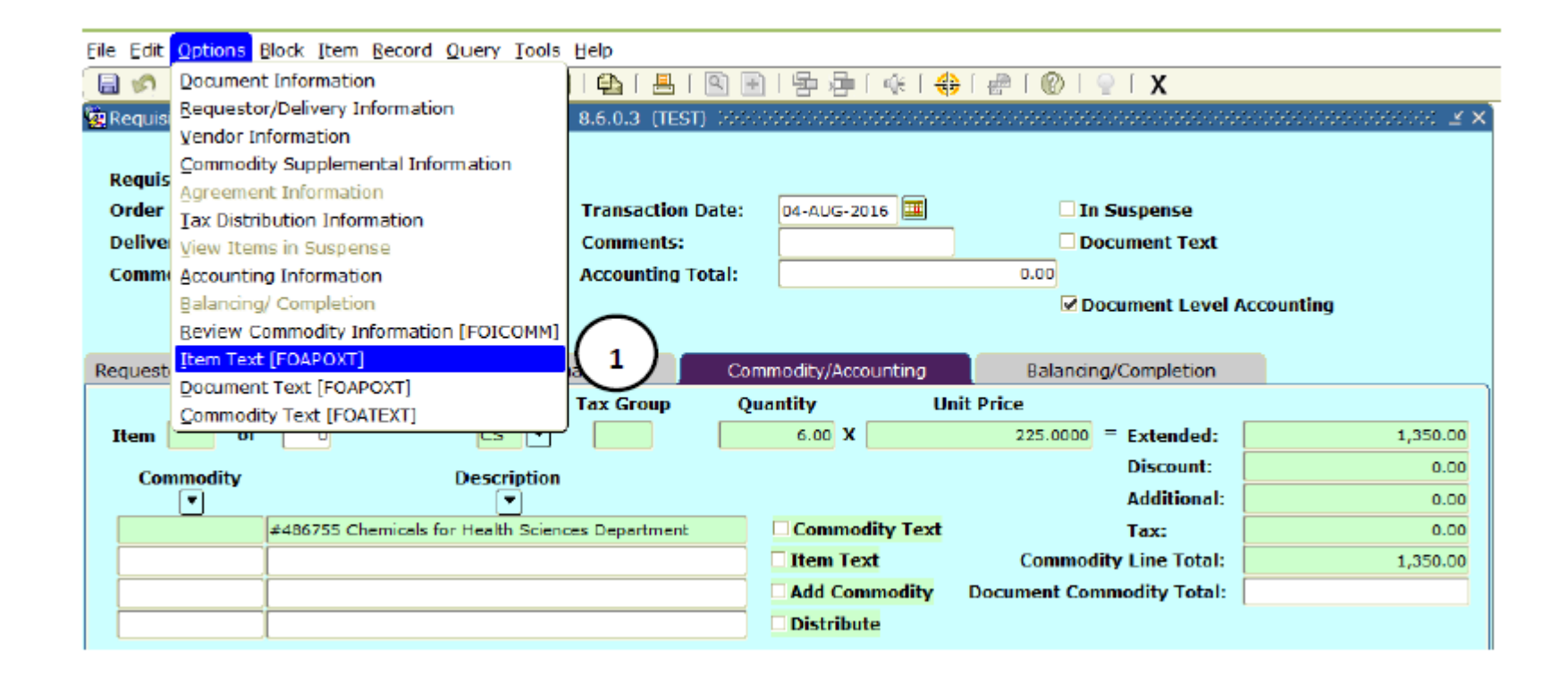

- 2. Next Block into (or click into) Text entry section, and type remaining description in the Text fields. If description exceeds field length, use keyboard down arrow to add additional lines of text.
- 3. Save this data entry (F10 on the keyboard or Save icon)
- 4. Click on the black X to exit back to the Commodity/Accounting form.

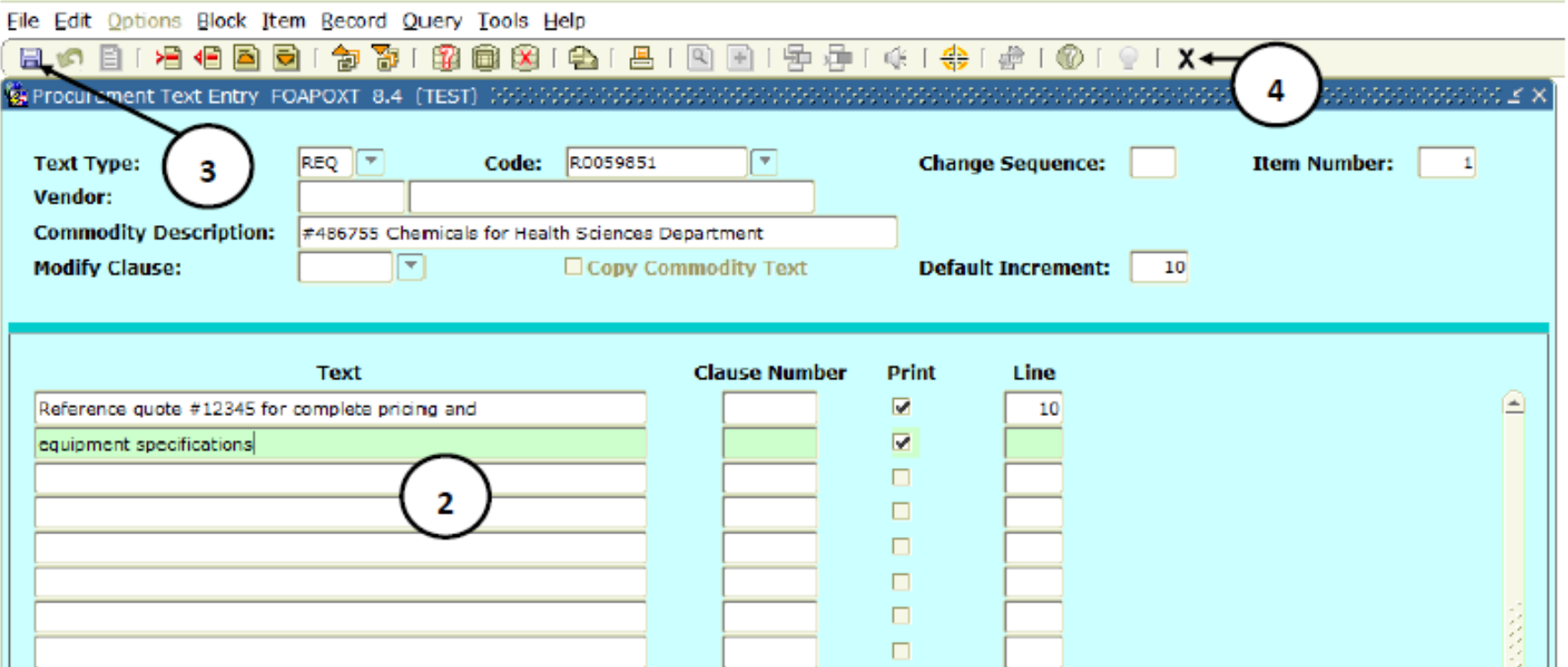

### Document Text Option

1. To add Document Text, click on Options in the tool bar and then select Document Text. Document Text pertains to the whole document and will print above the line items on the purchase order.

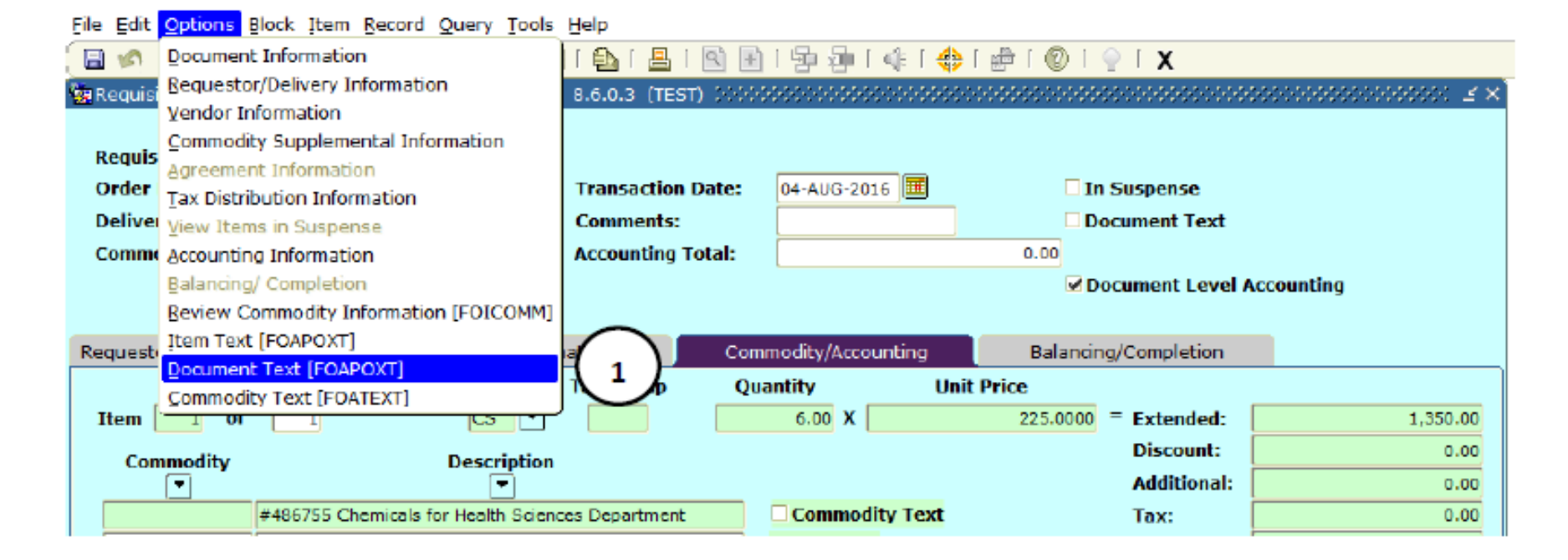

2. On the Modify Clause: field, click on the down arrow to view a list of clauses.

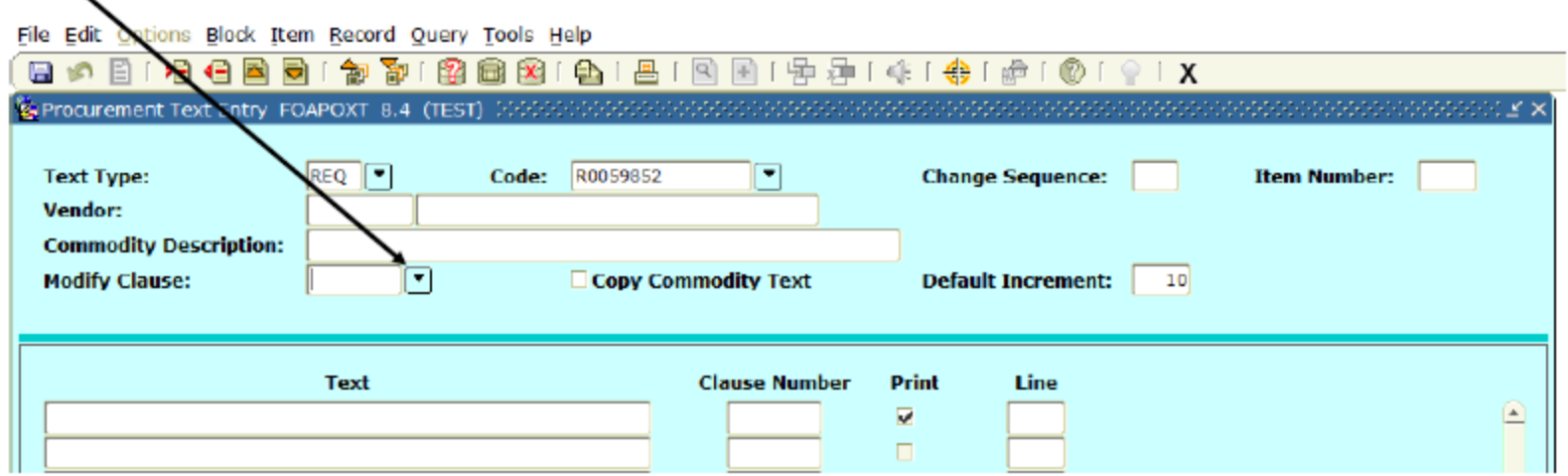

3. Double click on the desired Document Text Clause code. This will populate the Modify Clause: field.

File Edit Options Block Item Record Query Tools Help

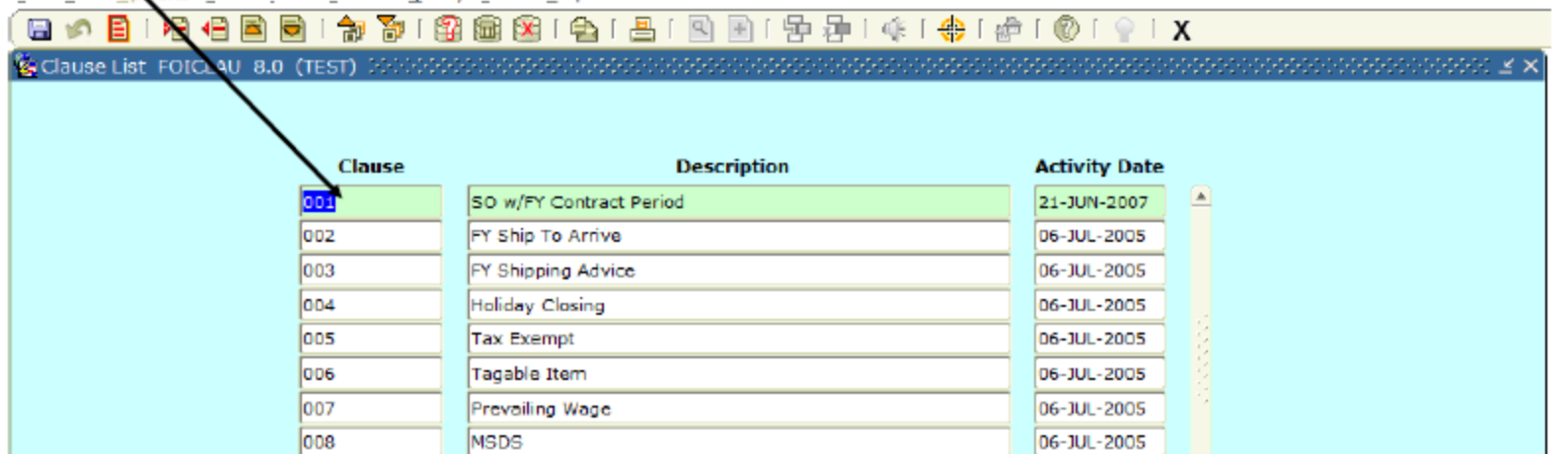

4. Click on 'Record' in the toolbar and select 'Insert' to attach the Document Text message to the document.

5. The entire contents of the inserted Record will be displayed. Click the Save icon or hit F10 on your keyboard to save after all edits to the clause text have been completed.

6. Click on the black X to return to the Commodity/Accounting form.

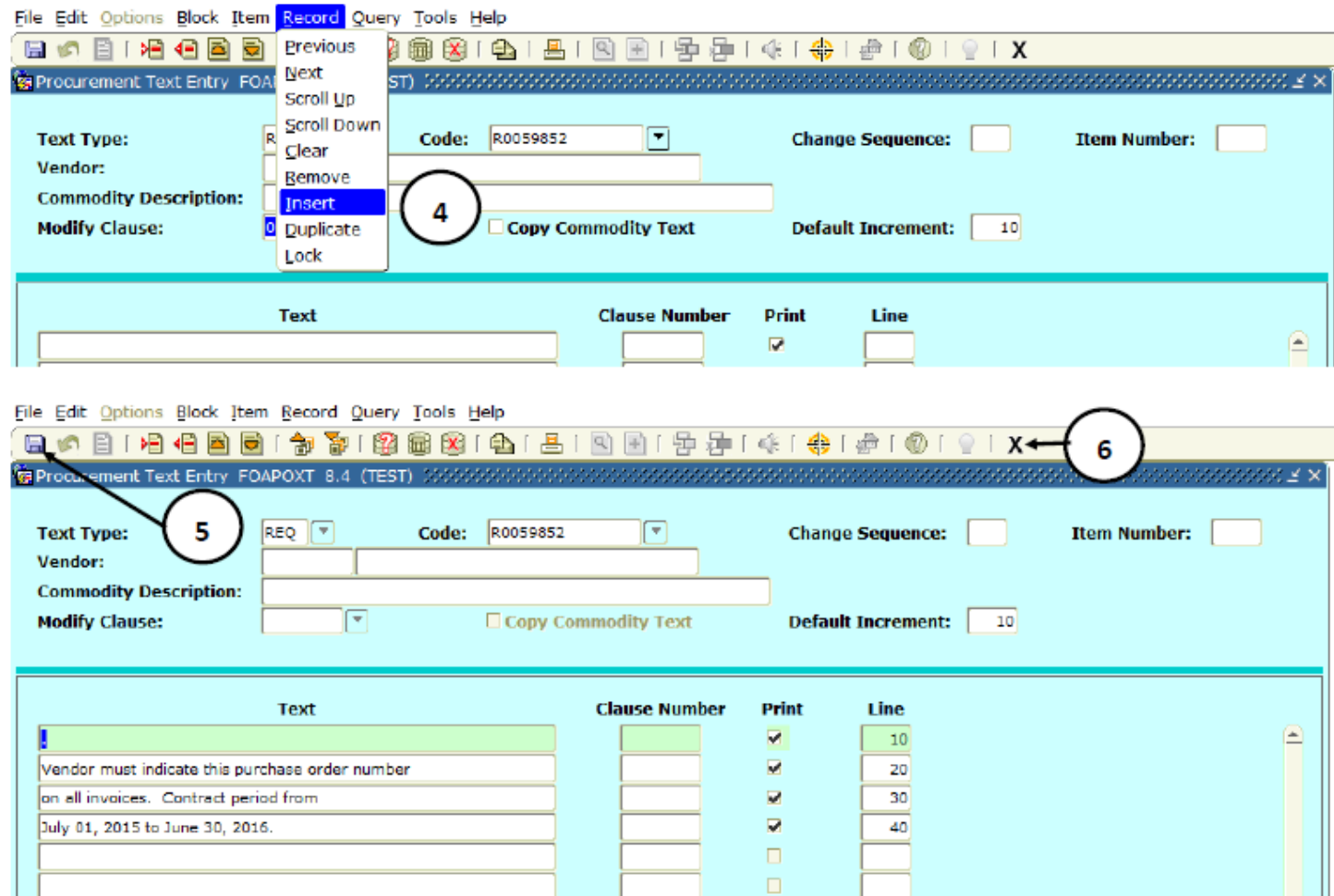

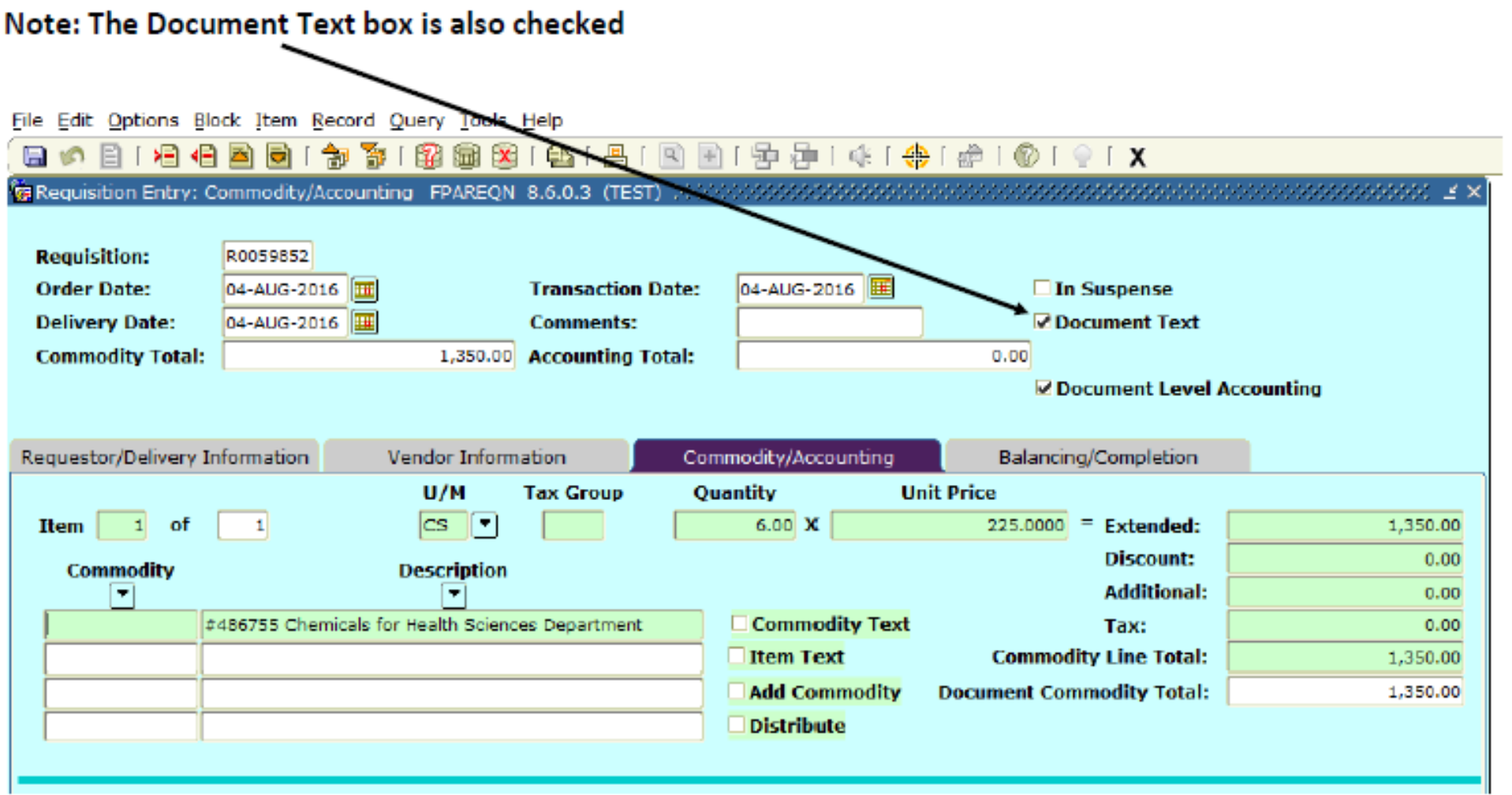

### Commodity/Accounting cont.

- 1. Use the Next Block function to proceed into the FOAP section.
- 2. Tab to enter FOAP in appropriate fields. Some of these fields may be pre-populated. Perform queries as needed.

3. Tab to the Extended: price field. If this amount is not pre-populated, enter the total from your Commodity section of this screen. Tab through the five remaining Accounting fields until you return to the COA field. The Extended: price field should be calculated and prepopulated.

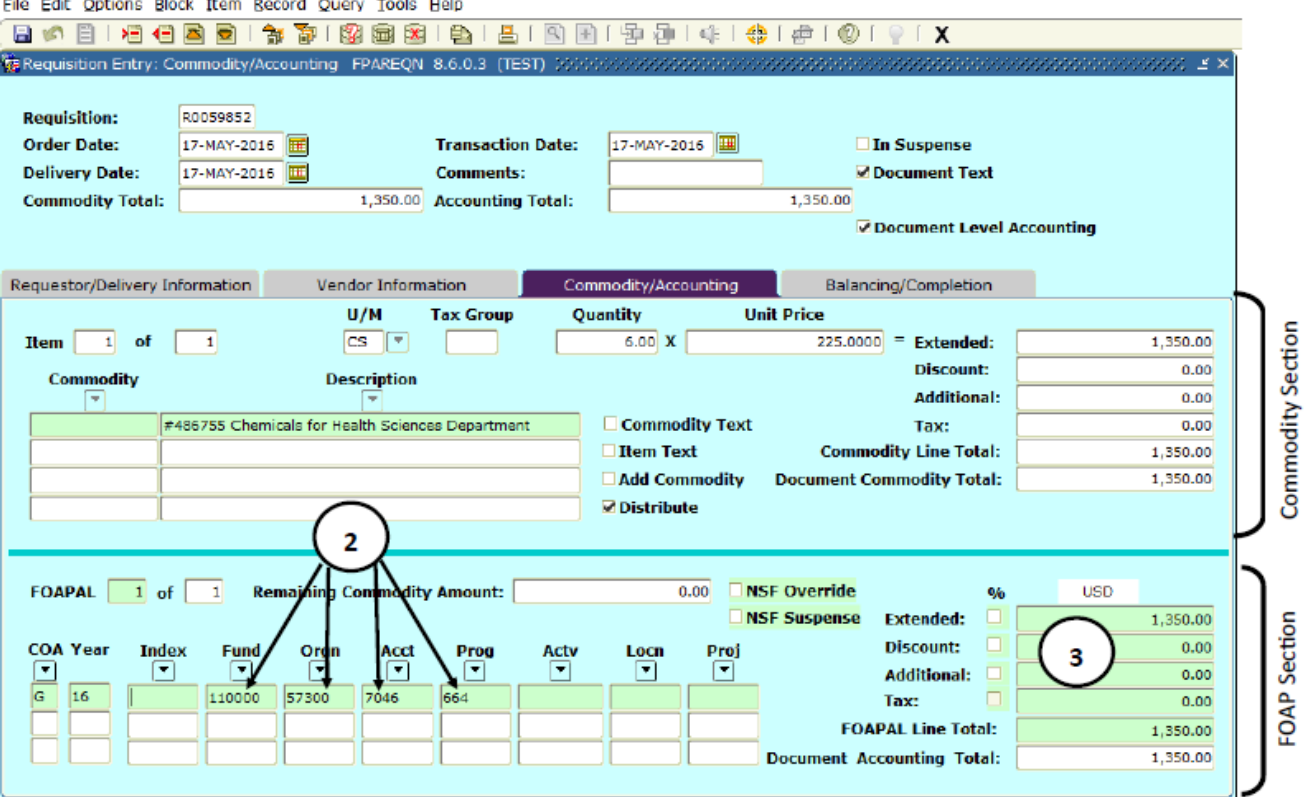

## Distributing FOAP

The Requisition Accounting may be distributed to one or multiple FOAPs. It may also be distributed by percent or dollar amount.

1. Enter the first line of FOAP. Tab to the Extended: field.

2. Enter percent (check the box next to Extended:) or dollar amount (leave the box unchecked) distribution. Tab through the five remaining Accounting fields until you return to the COA field. The FOAPAL Line Total: and Document Accounting Total: will be calculated and populated.

3. Use the keyboard down arrow key to add additional line(s). Repeat step #2 for each FOAP being used.

4. Continue distribution until the Document Commodity Total: and the Document Accounting Total: fields balance.

5. Click on the Balancing/Completion tab.

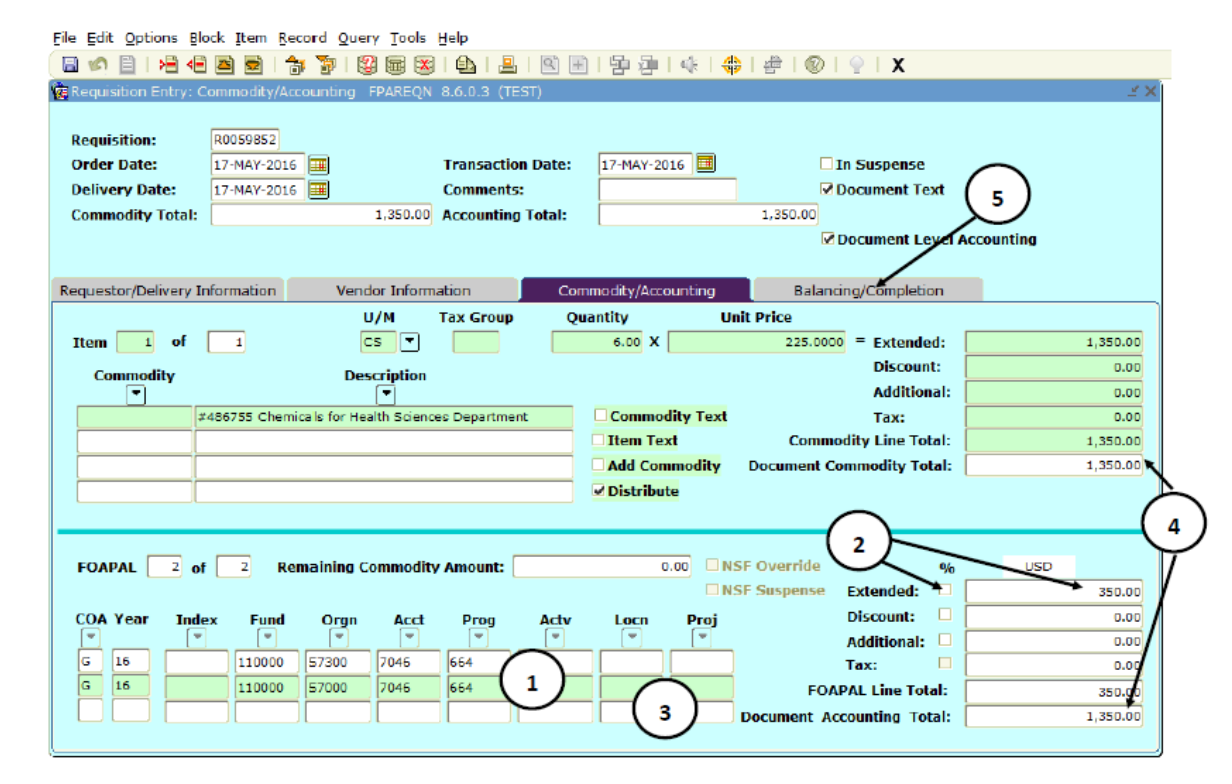

## Balancing/Completion

1. Review the Requisition entries.

2. If all fields in the Status column are Balanced, you can complete the requisition. **If not all fields show 'Balanced', you must return to the Commodity/Accounting tab to fix this. The Document Commodity Total must equal the Document Accounting Total.** 

3. Click on the Complete icon. This action will return you to the initial requisition screen where you can either create another Requisition or exit Banner.

4. The requisition has now advanced to the approval process. If you have the appropriate level of approval authority, the requisition will move on to the Procurement Services Office for processing. If not, you will need to notify someone who has the appropriate level of approval authority on the FOAP(s) being charged to approve the requisition. You must also send any supporting documentation to the Procurement Services department by one of the following methods:

Intercampus Mail: 2015 JHZ Attn: Procurement Services

Fax: 616-331-3287

Email: purchasing@gvsu.edu

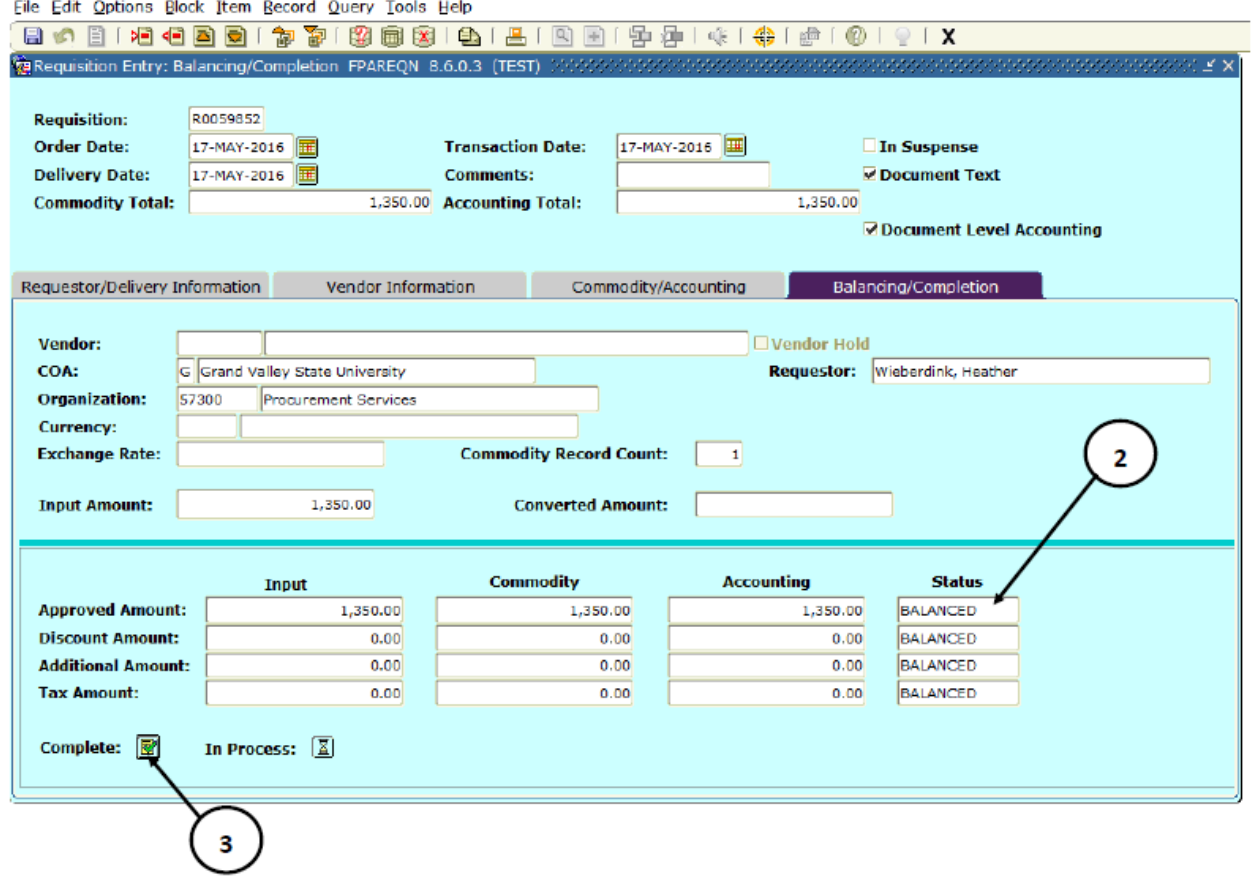

Questions?

Heather White Procurement Services Assistant whitheat@gvsu.edu x13058

Kim Patrick Director of Procurement Services patricki@gvsu.edu x13496

Aaron Caccamo Senior Strategic Sourcing Specialist caccamoa@gvsu.edu x13436

Tonya Valencia Procurement Services Coordinator perezva@gvsu.edu x12257

Kip Smalligan Senior Strategic Sourcing Specialist smalligk@gvsu.edu x13211

Valerie Rhodes-Sorrelle Senior Strategic Sourcing Specialist rhodesv@gvsu.edu x12283

### **purchasing@gvsu.edu | 616-331-2280 | www.gvsu.edu/purchasing**